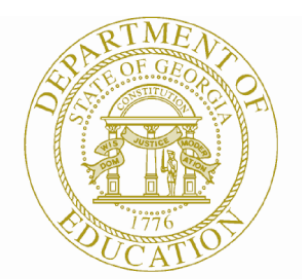

Dr. John D. Barge, State School Superintendent "Making Education Work for All Georgians"

# GEORGIA DEPARTMENT OF EDUCATION (GADOE)

Office of Technology Services Division

# FY2015 Private School Reporting Instructions

### **PURPOSE**

The Georgia Code on r*equirements for private program,* (O.C.G.A 20-2-690) notes that each private school must report to the superintendent of the local education authority the students enrolled in a private school monthly. The cumulative enrollment numbers gathered by the superintendents in each local education authority are to be reported annually to the GaDOE for IDEA and Pre-K funding purposes. The Private School application has been designed specifically for this purpose.

# **PRIVATE SCHOOL DATA REPORTING OVERVIEW**

Private School Main Menu', the 'Private School Main Menu' FISCAL YEAR page opens. Select the current 'Private School Survey Data Collection' link for the current FISCAL YEAR, where current school year data will be entered.

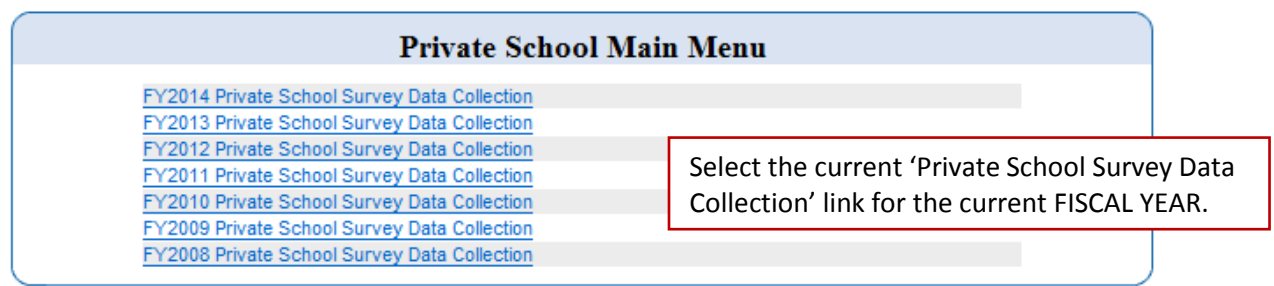

# **REVIEW OF MENU OPTIONS**

#### • **REPORT PRIVATE SCHOOL DATA**

Use this link for entry of private school enrollment data. Select the private schools that need to be reported by your district and enter the required information.

From the 'Private School Main Menu', select **Report Private School Data**

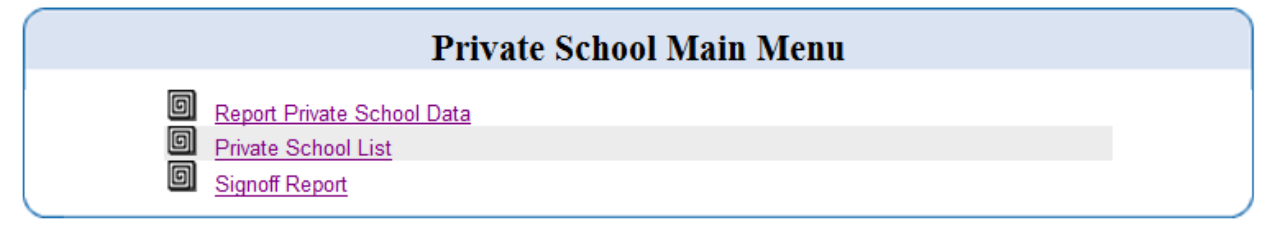

Once the 'Report Private School Data' page opens, follow the instructions below:

1. Use the drop-down list to select the county in which the private school is located. If you do not know the county, you can view the entire list of schools by using the '*All Counties'* option in the county drop-down box.

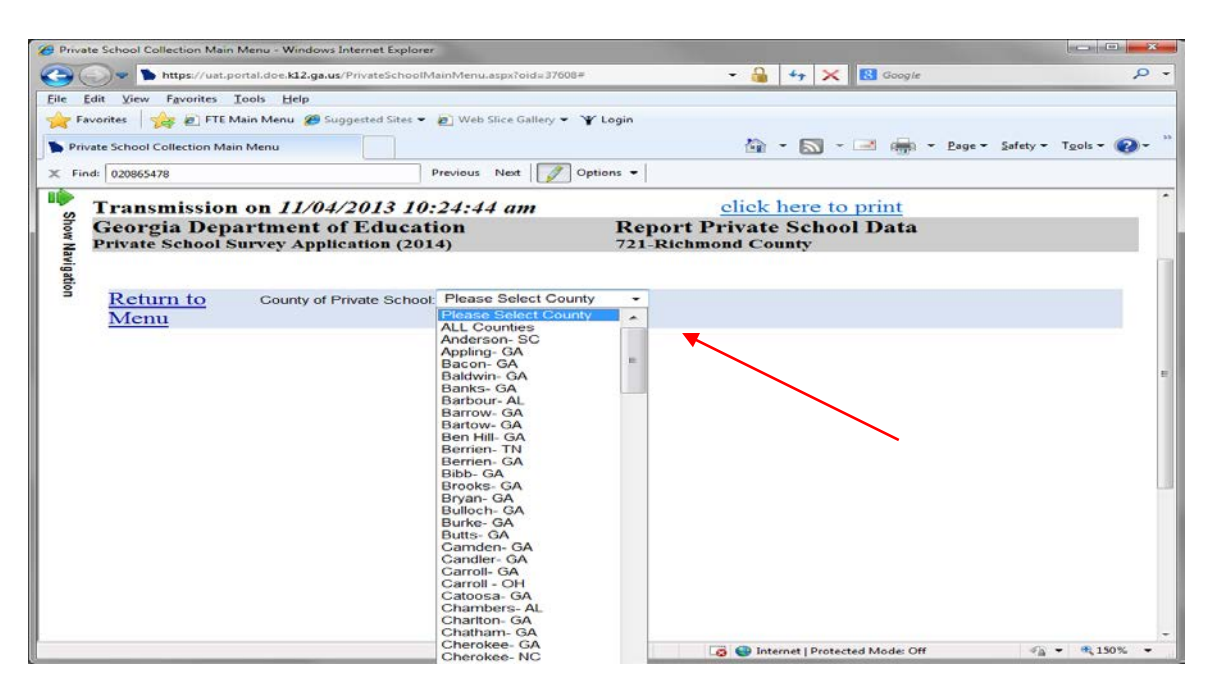

2. Click the 'Private School' drop-down list and select the private school from the list. NOTE: Only private schools in the county selected will display in the list. If the private school is not in the list, the private school could be located in a county other than the one selected. To check this, select 'ALL Counties' from the 'County of Private School' list, and then click the drop-down next to 'Private School' and select the private school from the list.

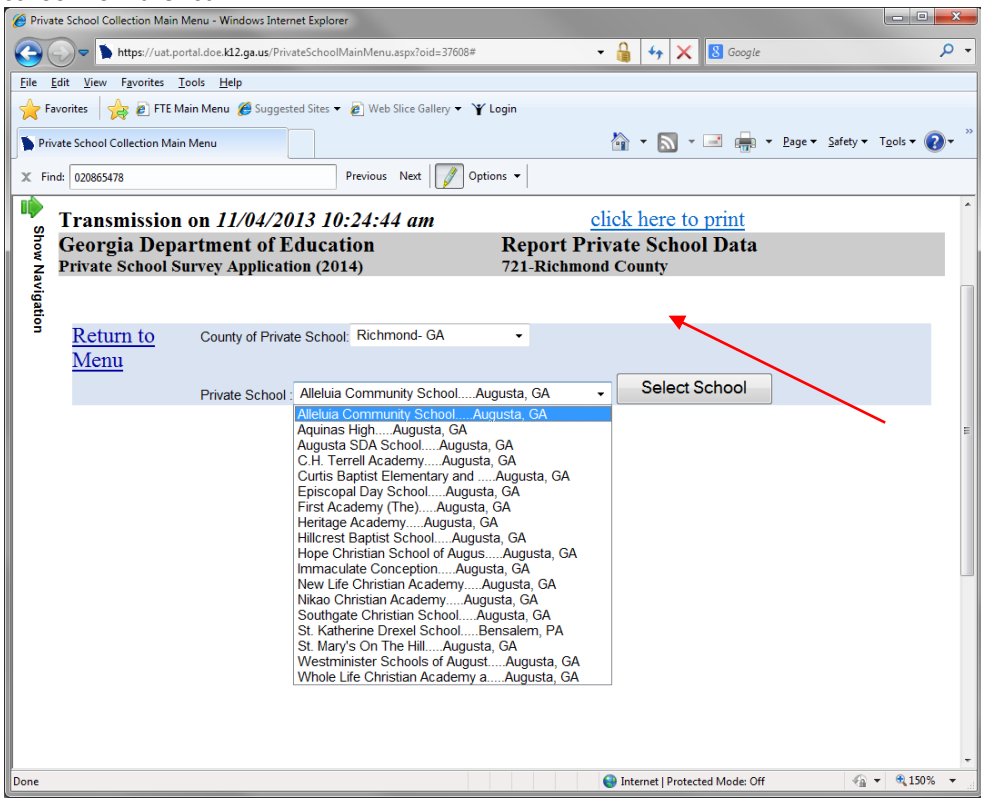

Georgia Department of Education Dr. John D. Barge, State School Superintendent June 30, 2014 • Page 3 of 8 All Rights Reserved.

3. Once the private school has been selected, the page will display the school name, and address information. In the boxes below the GRADE LEVEL, enter the number of students enrolled in that GRADE LEVEL for the private school selected. After entering the number of students enrolled in each GRADE LEVEL for the private school, click **SAVE** to have the data entered for this private school saved. After clicking **SAVE**, the 'TOTAL' box will reflect the sum of students enrolled at the private school, based on the data entered in the boxes for each GRADE LEVEL.

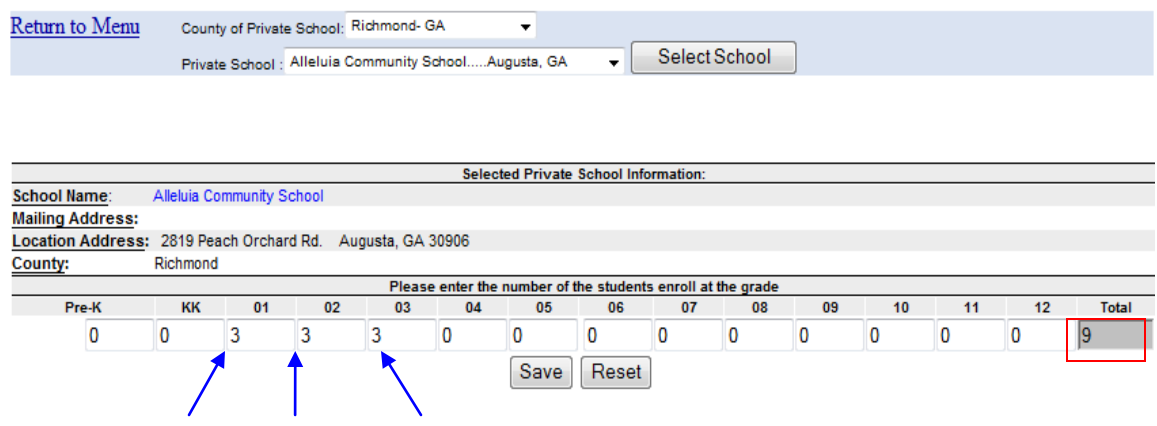

When you click **SAVE**, the next screen will display a list of all the schools/data you have entered so far.

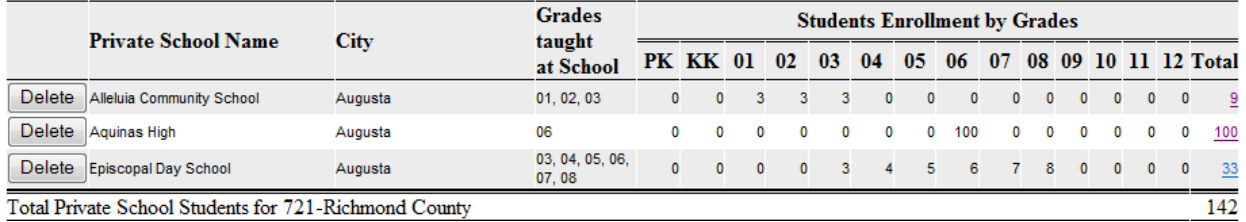

To continue, select another private school within the same county or repeat steps 1 and 2 to select a different county and private school in that county.

Remember to **SAVE** each school's data separately, and review the Sign-Off Report to make sure all schools are included.

## **Deleting a School entry**

If a school is selected in error, you can delete the entire school entry. This deletes the school from your report, not from the lookup table.

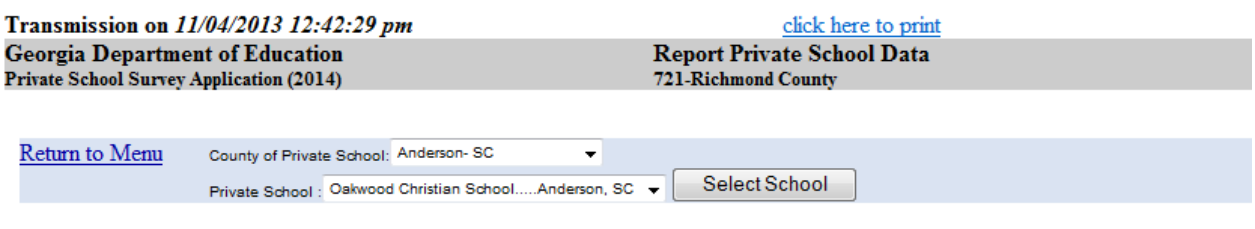

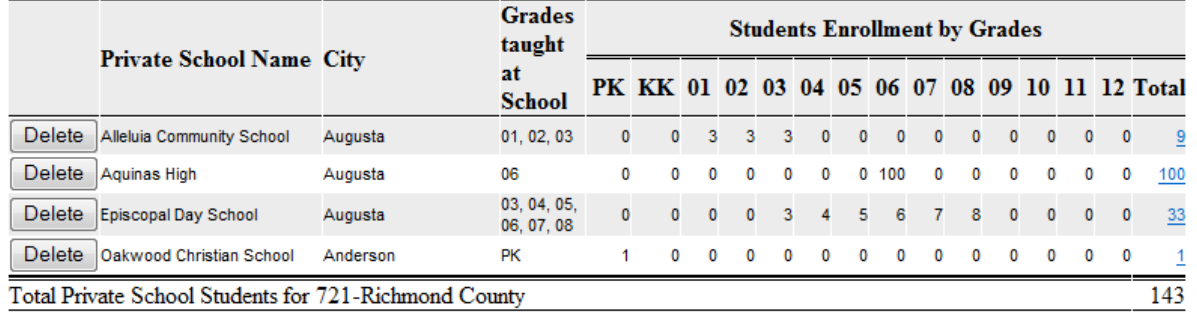

To delete a school entry from your report, click on the "Delete" hyperlink in front of the school name to be deleted. Click 'OK' to continue or 'Cancel' to go back

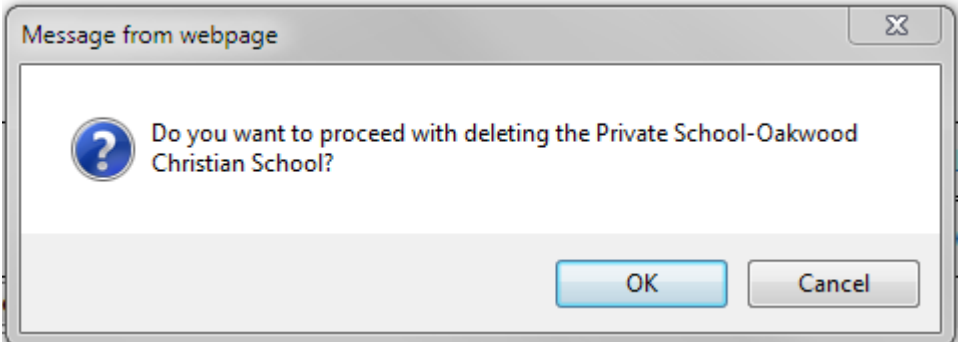

#### • **PRIVATE SCHOOL LIST**

On the "**List of Private Schools for FY 2015**" report, you can sort the list by Name, City, State, Zip Code or County when looking for a particular school. Just click on the underlined column heading.

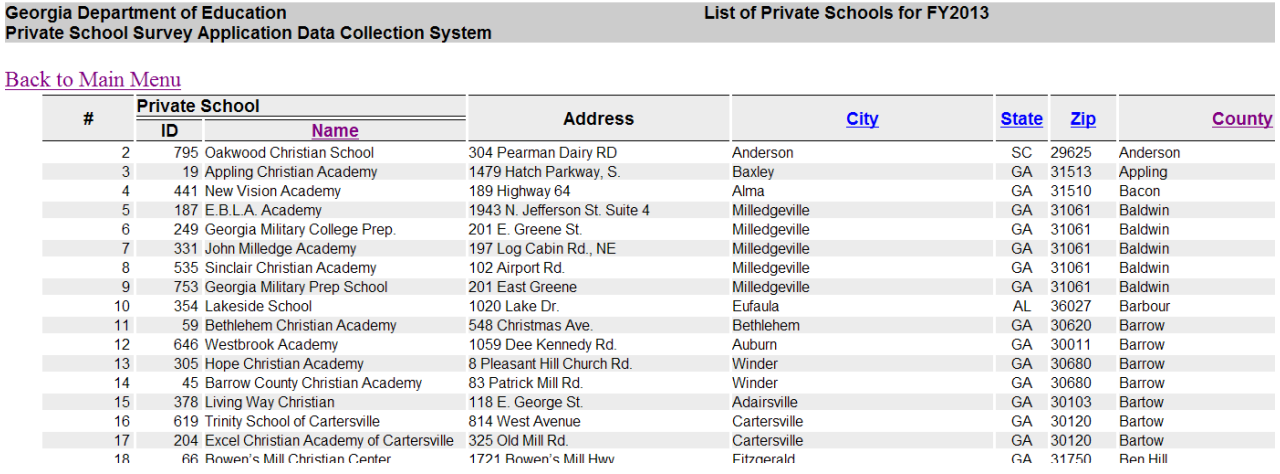

If you still do not find the school you need, contact the GaDOE Help Desk for assistance. It is possible that we need to add a school not previously identified as a private school serving Georgia's students. The Help Desk can assist with this.

#### • **SIGN OFF REPORT**

Select 'Signoff Report' when the district is finished entering private school data. This option, on the Main Menu, will list all the information reported by your district.

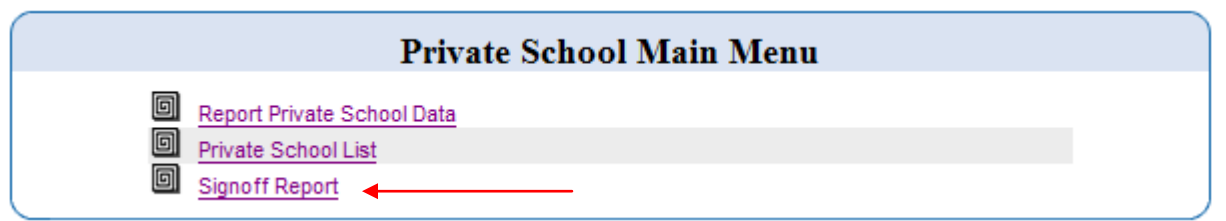

#### **SIGNOFF REPORT**

The length of the signoff report will depend on the number of private schools reported. Use the scroll bar to access the sign off box at the end of the report.

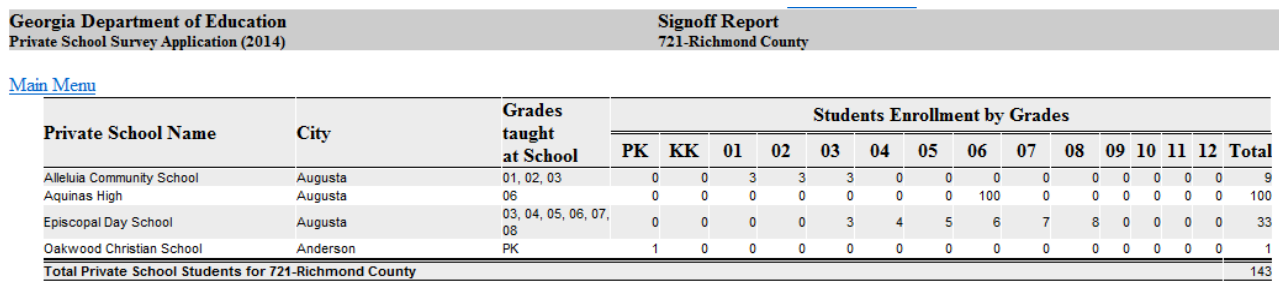

The following data elements will need to be entered on the Signoff Report before the district can sign off:

- 1. The **name** of the person signing off.
- 1. The **title** of the person signing off for the district (this does not need to be the superintendent).
- 2. The **contact phone number** of the person signing off (include area code).
- 3. The **contact email address** of the person signing off.

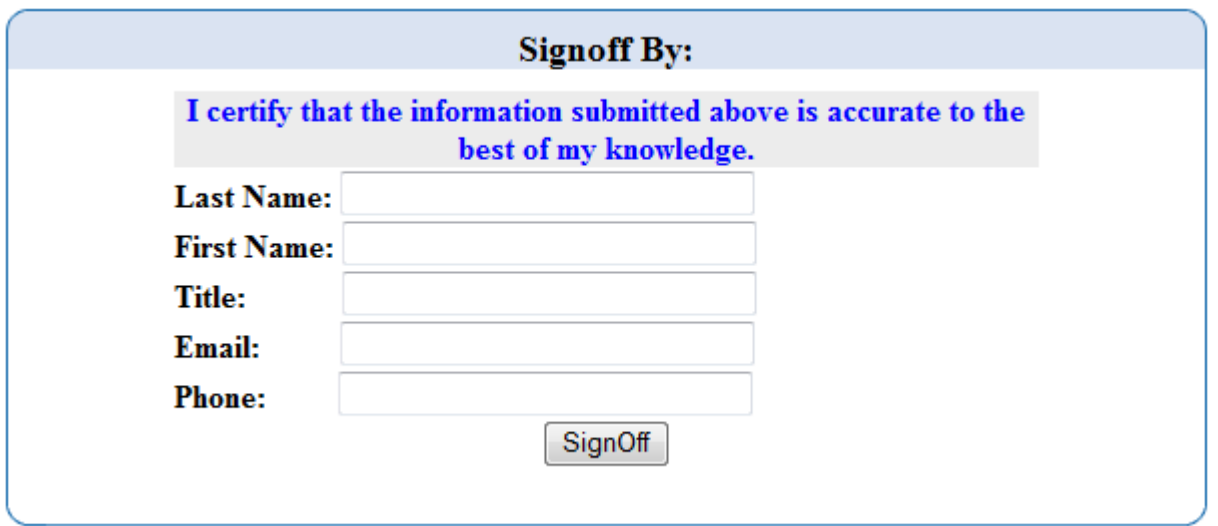

Georgia Department of Education Dr. John D. Barge, State School Superintendent June 30, 2014 • Page 7 of 8 All Rights Reserved.

# **REQUESTS FOR ASSISTANCE**

For assistance with any aspect of reporting data, accessing the portal, or general questions, please contact Information Technology Customer Support at **dTicket@doe.k12.ga.us**.

> Georgia Department of Education Dr. John D. Barge, State School Superintendent June 30, 2014 • Page 8 of 8 All Rights Reserved.